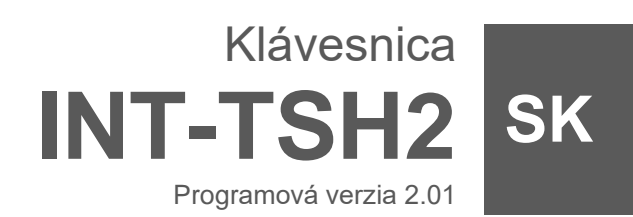

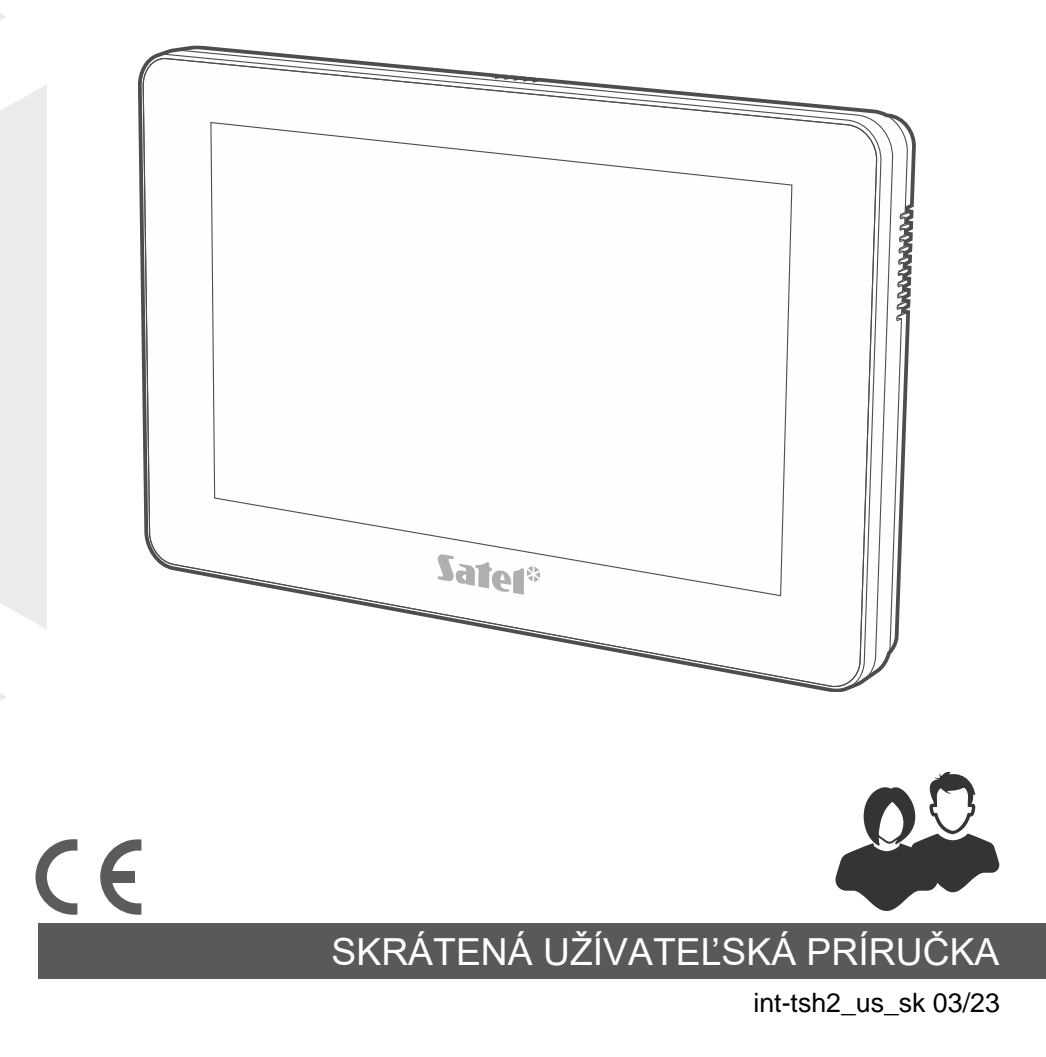

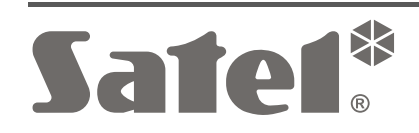

SATEL sp. z o.o. • ul. Budowlanych 66 • 80-298 Gdansk • POĽSKO tel. +48/58 320 94 00 **www.satel.pl**

**Úplná príručka je dostupná na stránke www.satel.pl. Po naskenovaní QR kódu je možné stiahnuť príručku.**

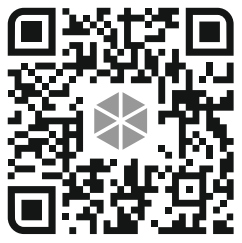

Vykonávanie akýchkoľvek úprav na zariadení, ktoré nie sú autorizované výrobcom, alebo vykonávanie opráv znamená stratu záruky na zariadenie.

**Vyhlásenie o zhode je dostupné na stránke www.satel.pl/ce**

V príručke sa môžu vyskytovať nasledujúce symboly:

upozornenie,

 $\boldsymbol{j}$ 

- dôležité upozornenie.

### **OBSAH**

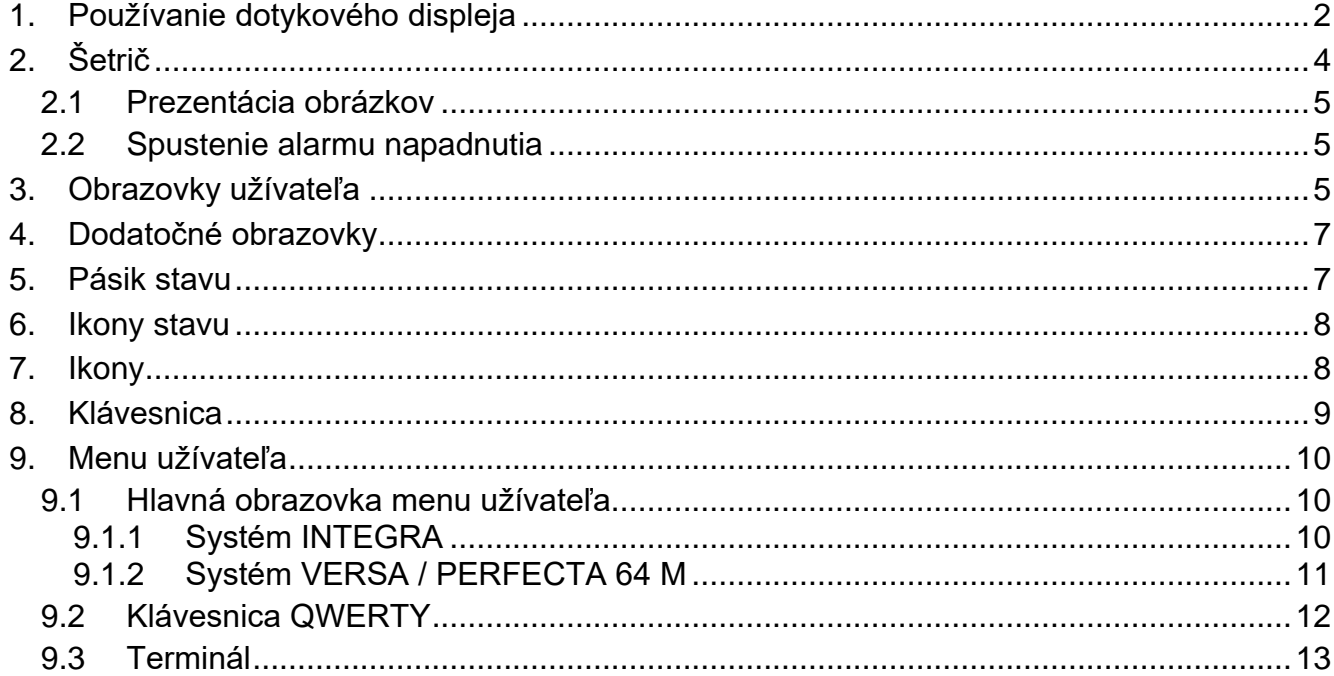

Táto príručka obsahuje základné informácie týkajúce sa používania klávesnice INT-TSH2 s továrenskými nastaveniami. Vďaka funkciám dostupným v menu užívateľa, umožňuje klávesnica obsluhu ľubovoľne nakonfigurovaného zabezpečovacieho systému. Klávesnica má dodatočne možnosť prípravy obrazoviek užívateľa, vďaka ktorým inštalačný technik lepšie prispôsobí klávesnicu potrebám užívateľom daného zabezpečovacieho systému. Inštalačný technik môže pridávať nové obrazovky užívateľa a umiestňovať na nich ikony, ktoré budú využívané na každodennú obsluhu zabezpečovacieho systému. Technik taktiež môže prispôsobiť vzhľad obrazoviek požiadavkám užívateľa, čiže môže zodpovedajúco vybrať farbu ikon, písma a pozadia. Ako pozadie môžu byť využívané grafické súbory dodané užívateľom.

Požiadať inštalačného technika, aby pripravil návod na používanie klávesnice. V návode musia byť zohľadnené všetky zmeny oproti továrenským nastaveniam. Inštalačný technik má taktiež zaškoliť užívateľa na používanie zabezpečovacieho systému pomocou klávesnice INT-TSH2.

## <span id="page-3-0"></span>**1. Používanie dotykového displeja**

Dotykový displej zobrazuje informácie o stave systému, a taktiež slúži na obsluhu a programovanie zabezpečovacieho systému a na ovládanie zariadení domácej automatizácie.

Na obsluhu systému je možné používať:

- obrazovky užívateľa a dodatočné obrazovky, ktoré pripraví inštalačný technik,
- menu užívateľa, ktoré pripravila firma SATEL.

Nižšie sú popísané gestá, ktoré je možné používať.

#### **Dotknutie**

Dotknúť sa prstom na ikonu na displeji.

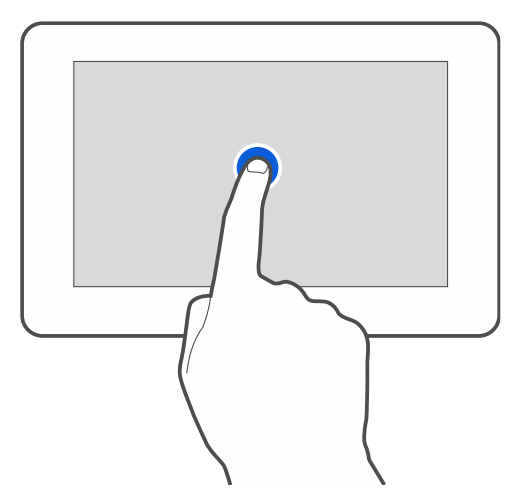

### **Dotknutie a podržanie**

Dotknúť sa prstom na ikonu na displeji a podržať 3 sekundy.

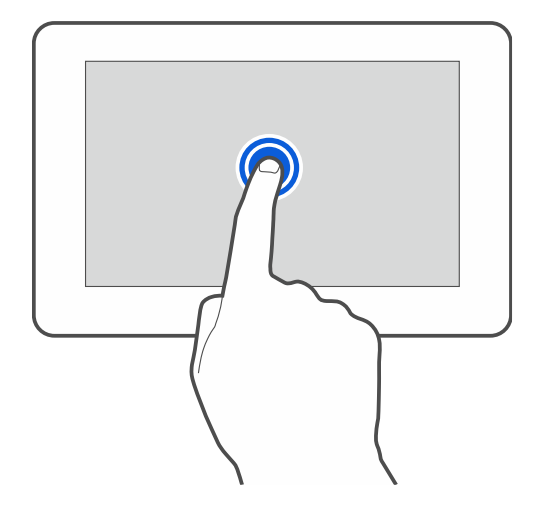

### **Presunutie nahor / nadol**

Dotknúť sa prstom displeja a presunúť prst nahor alebo nadol, na:

- presunutie displeja nahor / nadol (pohybovanie sa medzi šetričom / obrazovkou užívateľa / hlavnou obrazovkou menu užívateľa),
- presúvanie zoznamu.

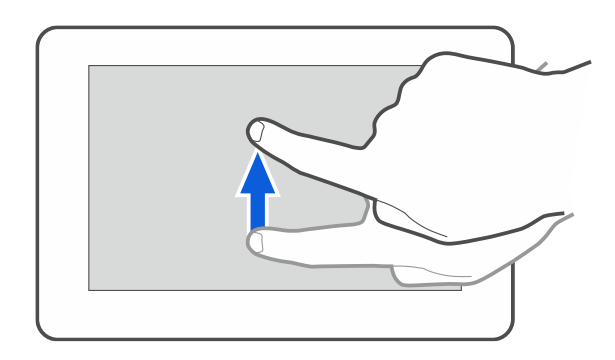

#### **Presunutie doprava / doľava**

Dotknúť sa prstom displeja a presunúť prst doľava alebo doprava, na presúvanie obrazovky doľava / doprava, (zobrazenie predchádzajúcej / nasledujúcej obrazovky). V prípade šetriča, je možné týmto gestom vypnúť / zapnúť prezentáciu obrázkov.

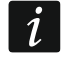

*Prezentácia obrázkov je dostupná, aj je v klávesnici vložená pamäťová karta, na ktorej sú umiestnené grafické súbory.*

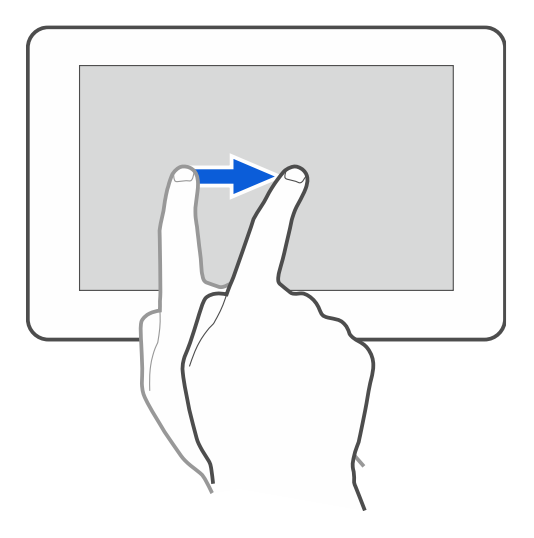

### **Presunutie doprava od hrany (návrat na predchádzajúcu obrazovku)**

Dotknúť sa prstom displeja pri ľavej hrane a presunúť prst doprava, na návrat na predchádzajúcu obrazovku. Gesto obsluhované v menu užívateľa a v servisnom menu (netýka sa ukončenia servisného režimu).

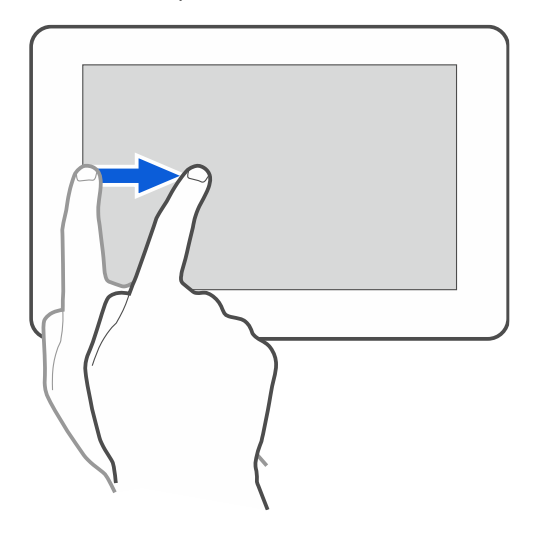

# <span id="page-5-0"></span>**2. Šetrič**

*Inštalačný technik môže vypnúť šetrič.*

Keď klávesnica nie je používaná, je zobrazovaný šetrič. Čas, po ktorom nepoužívaná klávesnica zobrazí šetrič, je možné nastaviť (pozri úplnú užívateľskú príručku).

Pri používaní klávesnice je možné zobraziť šetrič:

- po presunutí nadol obrazovky užívateľa,
- po presunutí doprava prezentácie obrázkov.

<span id="page-5-1"></span>*Ak bol prihlásený užívateľ, bude po zobrazení šetriča odhlásený.*

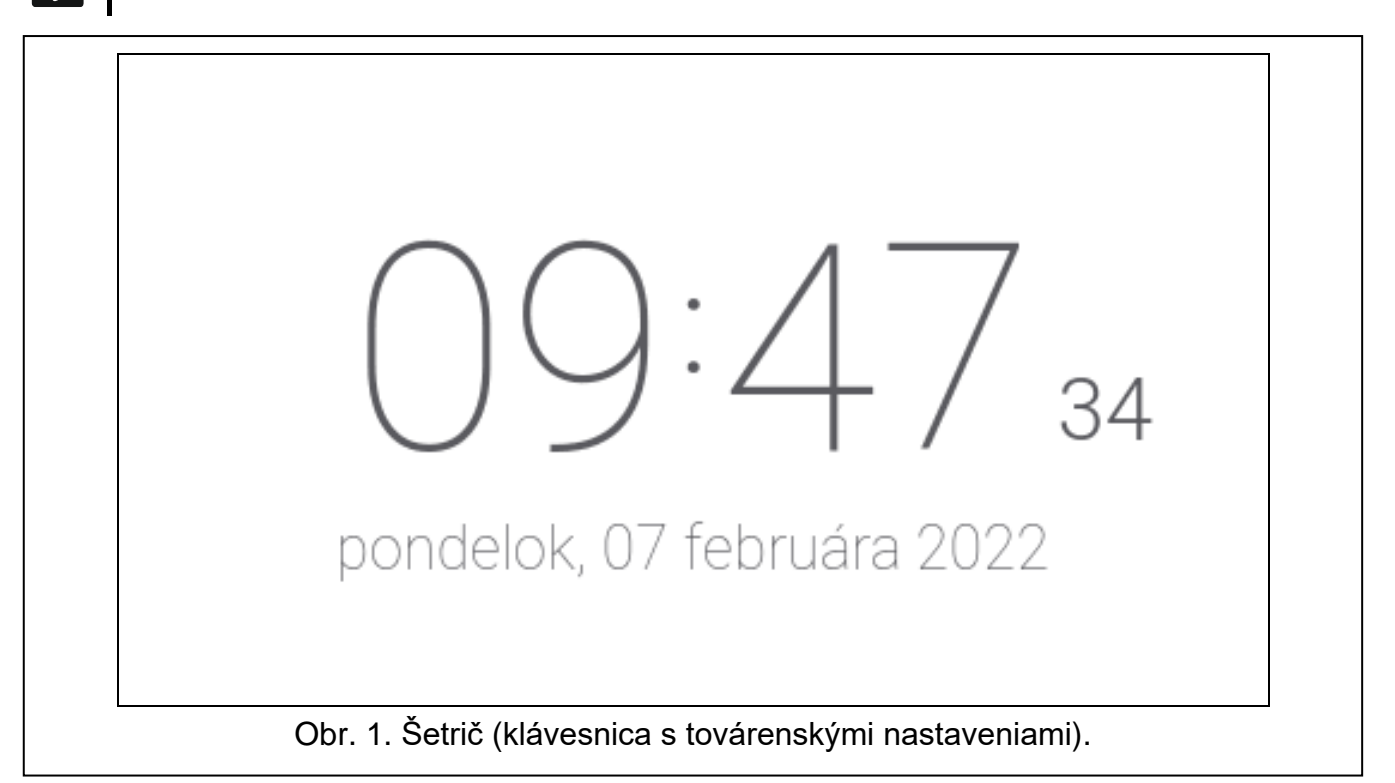

Šetrič klávesnice s továrenskými nastaveniami (obr. [1\)](#page-5-1) zobrazuje:

- ikony stavu (pozri s. [8\)](#page-9-0),
- čas a dátum.

Inštalačný technik môže na displeji umiestniť dotykové ikony, ktoré budú informovať o stave zabezpečovacieho systému (pozri ["Ikony"](#page-9-1) s. [8\)](#page-9-1).

Keď je zobrazovaný šetrič, je možné:

- dotknúť sa displeja, na zobrazenie obrazovky užívateľa,
- presunúť obrazovku doľava, na zapnutie prezentácie obrázkov.

## <span id="page-6-0"></span>**2.1 Prezentácia obrázkov**

### *Ak inštalačný technik vypol šetrič, nie je prezentácia obrázkov dostupná.*

Klávesnica môže zobrazovať prezentáciu obrázkov, ak inštalačný technik umiestnil do klávesnice kartu s grafickými súbormi.

Keď je zobrazovaná prezentácia obrázkov, je možné:

- dotknúť sa displeja, na zobrazenie obrazovky užívateľa,
- presunúť obrazovku doprava, na zapnutie šetriča.

## <span id="page-6-1"></span>**2.2 Spustenie alarmu napadnutia**

Keď je na obrazovke zobrazovaný šetrič, alebo prezentácia obrázkov, je možné spustiť alarm napadnutia dotknutím sa displeja na 3 sekundy. Inštalačný technik určuje, či bude spustený hlasný alarm napadnutia (signalizovaný zabezpečovacím systémom) alebo tichý (bez akejkoľvek signalizácie). Tichý alarm napadnutia je vhodný, keď ústredňa zasiela udalosti na pult centralizovanej ochrany (PCO), a nezainteresované osoby nemajú mať prístup k informácii o spustení alarmu.

## <span id="page-6-2"></span>**3. Obrazovky užívateľa**

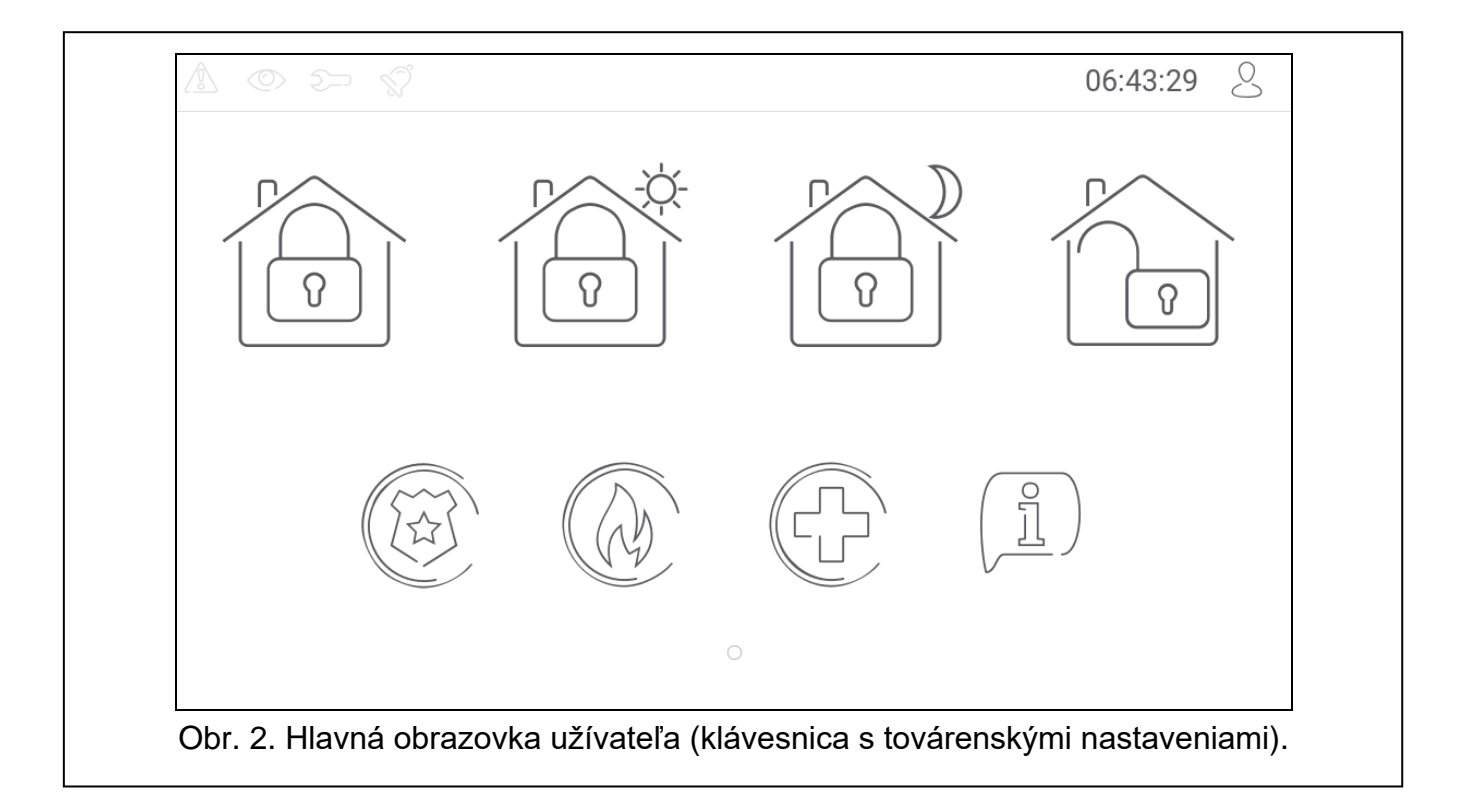

6 INT-TSH2 SATEL

Po dotyku na displej, keď je zobrazovaný šetrič alebo prezentácia obrázkov, nastane prechod na hlavnú obrazovku užívateľa.

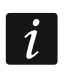

*Ak inštalačný technik zapol šetrič, je hlavná obrazovka zobrazovaná, keď je klávesnica nepoužívaná.*

Na klávesnici s továrenskými nastaveniami je dostupná iba jedna obrazovka užívateľa. Inštalačný technik môže vytvoriť nasledujúce obrazovky užívateľa a určiť jednu z nich ako hlavnú, čiže zobrazovanú ako prvú. Na zobrazovanie iných obrazoviek užívateľa (ak ich inštalačný technik vytvoril) treba presunúť prstom vpravo / vľavo). Na spodnej strane displeja je v grafickej forme zobrazovaná informácia, ktorá z obrazoviek je aktuálne zobrazovaná.

Na obrazovke užívateľa sú zobrazované:

- pásik stavu (pozri s. [7\)](#page-8-1),
- ikony na obsluhu zabezpečovacieho systému, ktoré informujú o stave zabezpečovacieho systému a pod. (pozri ["Ikony"](#page-9-1) s. [8\)](#page-9-1).

Spustenie funkcie pomocou ikony môže vyžadovať zadanie kódu, preto po dotknutí môže byť zobrazená klávesnica (pozri s. [9\)](#page-10-0). Po zadaní kódu bude funkcia spustená, a okrem toho nastane prihlásenie užívateľa. Keď je užívateľ prihlásený, spúšťanie funkcie pomocou ikony nevyžaduje opätovné zadávanie kódu.

Nižšie sú popísané ikony dostupné na hlavnej obrazovke užívateľa na klávesnici s továrenskými nastaveniami.

po dotknutí sa zapne plné stráženie.

po dotknutí sa:

- systém INTEGRA: zapne stráženie bez vnútorných,
- systém VERSA / PERFECTA 64 M: zapne denné stráženie.

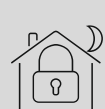

- po dotknutí sa:
- systém INTEGRA: zapne stráženie bez vnútorných a bez vstupného času,
- systém VERSA / PERFECTA 64 M: zapne nočné stráženie.

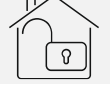

po dotknutí sa vypne stráženie / zruší alarmu.

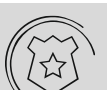

po dotknutí a podržaní na 3 sekundy sa spustí alarm napadnutia. Inštalačný technik určuje, či bude spustený hlasný alarm napadnutia (signalizovaný zabezpečovacím systémom) alebo tichý (bez akejkoľvek signalizácie).

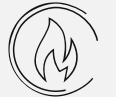

po dotknutí a podržaní na 3 sekundy sa spustí požiarny alarm.

po dotknutí a podržaní na 3 sekundy sa spustí pomocný alarm (privolania lekárskej pomoci).

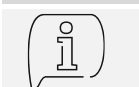

po dotknutí sa zobrazí hlásenie.

 $\tilde{l}$ 

*S inštalačným technikom treba upresniť, aké dodatočné ikony by mohli uľahčiť obsluhu zabezpečovacieho systému, alebo ovládanie zariadení domácej automatizácie pripojených na zabezpečovaciu ústredňu. Iba inštalačný technik môže pridávať nové obrazovky užívateľa, umiestňovať na nich ikony a podobne.*

*Inštalačný technik môže klávesnicu nakonfigurovať tak, že prístup k obrazovke užívateľa bude chránený kódom (pred zobrazením obrazovky užívateľa bude zobrazená klávesnica).*

Na obrazovkách užívateľa môžu byť používané dve rozdielne pozadia.

## <span id="page-8-0"></span>**4. Dodatočné obrazovky**

Dodatočné obrazovky sa líšia od obrazoviek užívateľa iba tým, že každá dodatočná obrazovka môže mať iné pozadie. Vďaka tomu môžu byť dodatočné obrazovky používané na zobrazovanie máp objektu. Ak majú byť zobrazované iné obrázky, ako sú v ponuke firmy SATEL, musí ich inštalačný technik uložiť na pamäťovú kartu, ktorú vloží do klávesnice.

Dodatočná obrazovka bude zobrazená po dotknutí ikony typu prepni.

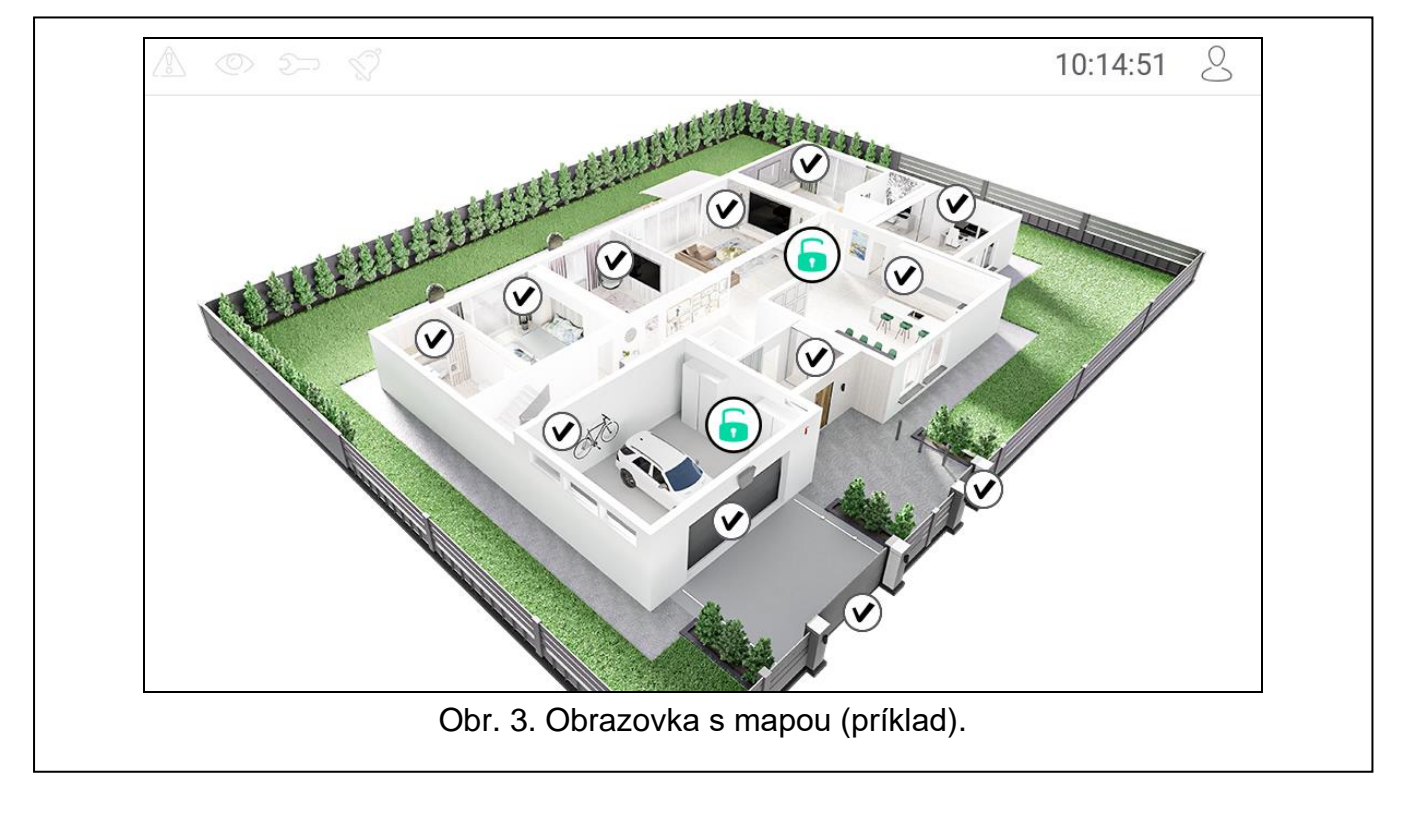

## <span id="page-8-1"></span>**5. Pásik stavu**

Pásik stavu je zobrazovaný v hornej časti obrazoviek užívateľa a dodatočných obrazoviek. Nachádzajú sa na ňom:

- ikony stavu,
- názov obrazovky (voliteľne, ak ho zadal inštalačný technik),
- čas,
- ikona  $\vee$ , Ak nie je užívateľ prihlásený, dotknúť sa ikony na prihlásenie (zobrazí sa klávesnica – pozri s. [9\)](#page-10-0). Ak je užívateľ prihlásený, dotknúť sa ikony na odhlásenie, alebo na prechod do menu užívateľa.

## <span id="page-9-0"></span>**6. Ikony stavu**

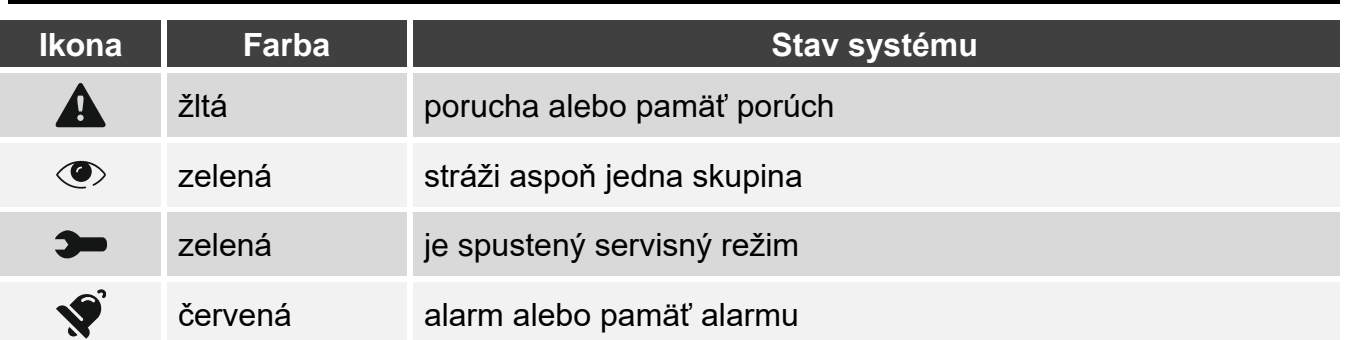

*Informácia o strážení môže byť ukrytá po čase nadefinovanom inštalačným technikom.*  $\vert i \vert$ 

*Ak inštalačný technik zapol možnosť "Grade 2" (INTEGRA / VERSA / PERFECTA 64 M) / "Grade 3" (INTEGRA Plus):*

- − *informácia o alarme nie je zobrazovaná;*
- − *ikona informuje o poruche / pamäti porúch / alarme / pamäti alarmu / zablokovaných vstupoch.*

## <span id="page-9-1"></span>**7. Ikony**

Na obrazovke môžu byť zobrazené nižšie popísané ikony.

**Text** – ikona zobrazuje ľubovoľný, inštalačným technikom zadaný text alebo názov prvku systému.

**Stav skupiny** – ikona zobrazuje stav skupiny.

**Stav vstupu** – ikona môže zobrazovať stav vstupu pomocou:

- ikon vybraných firmou SATEL (ukazovateľ stavu) zobrazované sú rôzne stavy,
- textových hlásení (text) hlásenia informujú iba o normálnom stave a narušení,
- ikon vybraných inštalačným technikom (ikona) zobrazované sú iba normálny stav a narušenie.

**Stav výstupu** – ikona môže zobrazovať stav výstupu pomocou:

- ikon vybraných firmou SATEL (ukazovateľ stavu),
- textových hlásení (text),
- ikon vybraných inštalačným technikom (ikona).
- **Teplota** [INTEGRA / PERFECTA 64 M] ikona zobrazuje teplotu. Informácie o teplote sú získavané z bezdrôtového zariadenia ABAX 2 / ABAX. Ikona nie je dostupná v systéme VERSA.
- **Dátum/čas** ikona zobrazuje čas a dátum vo formáte určenom inštalačným technikom.

**Prepínač** – ikonu vyberá inštalačný technik. Dotknúť sa ikony na zapnutie / vypnutie výstupu.

- **Obdĺžnik** ikona zobrazuje obdĺžnik, ktorý môže mať ľubovoľnú farbu a môže byť priehľadný. Je to dodatočný grafický prvok na obrazovke, ktorý môže byť použitý napr. na odlíšenie časti obrazovky.
- **Makro** ikony vyberá inštalačný technik. Dotknúť sa ikony na spustenie makropríkazu. Makropríkaz je sekvencia činností, ktoré má vykonať zabezpečovacia ústredňa. Makropríkazy tvorí inštalačný technik.

**NAPAD./POŽ./POM.** – ikona umožňuje spustenie alarmu ( $\left(\begin{matrix} \sqrt{\lambda_1} \\ \sqrt{\lambda_2} \end{matrix}\right)$  - alarm napadnutia;

- požiarny alarm;  $(\bigcup_{i=1}^{n} S_i)$  - pomocný alarm).

- **Informácia** je zobrazovaná na obrazovke pomocou ikony  $\left(\begin{matrix} \mathbb{I} \\ \mathbb{I} \end{matrix}\right)$ . Dotknúť sa ikony, na zobrazenie hlásenia zadaného inštalačným technikom.
- **Prepni** ikonu vyberá inštalačný technik. Dotknúť sa ikony na prechod na dodatočnú obrazovku / návrat z dodatočnej obrazovky na obrazovku užívateľa.

**Tlačidlo** – ikonu vyberá inštalačný technik. Ikona ponúka dve funkcie:

dotknutie – dotknúť sa ikony na zapnutie / vypnutie výstupu.

dotknutie a podržanie – dotknúť sa ikony a podržať, na zapnutie výstupu. Výstup ostane zapnutý, pokým bude držaný prst na ikone. Po odtiahnutí prsta z ikony a výstup vypne.

**Analógová hodnota** [INTEGRA / VERSA] / **Meranie odberu** [PERFECTA 64 M] – ikona zobrazuje informáciu o odbere príkonu zariadením pripojeným na inteligentnú zásuvku ASW-200.

**Termostat** [INTEGRA / PERFECTA 64 M] – ikona je zobrazovaná na obrazovke a jej vzhľad

je závislý od stavu výstupu termostatu [INTEGRA] / termostatu [PERFECTA 64 M]  $\langle \bigotimes^{\mathbb{N}^-}$  /

 $\langle \psi \rangle / \langle \psi \rangle$  /  $\langle \psi \rangle$   $\langle \psi \rangle$ . Dotknúť sa ikony na zmenu nastavení teploty pre výstup termostatu / termostatu. Ikona nie je dostupná v systéme VERSA.

 $\boldsymbol{j}$ 

*Nastavenia výstupu termostatu / termostatu sa používajú na určenie parametrov činnosti bezdrôtových termostatických hlavíc ART-200.*

## <span id="page-10-0"></span>**8. Klávesnica**

Klávesnica je zobrazovaná, ak je vyžadované zadanie kódu, napr. na získanie prístupu do menu užívateľa. Zadanie kódu môže byť vyžadované pred získaním prístupu do obrazovky užívateľa alebo dodatočnej obrazovky, pred spustením funkcie pomocou ikony.

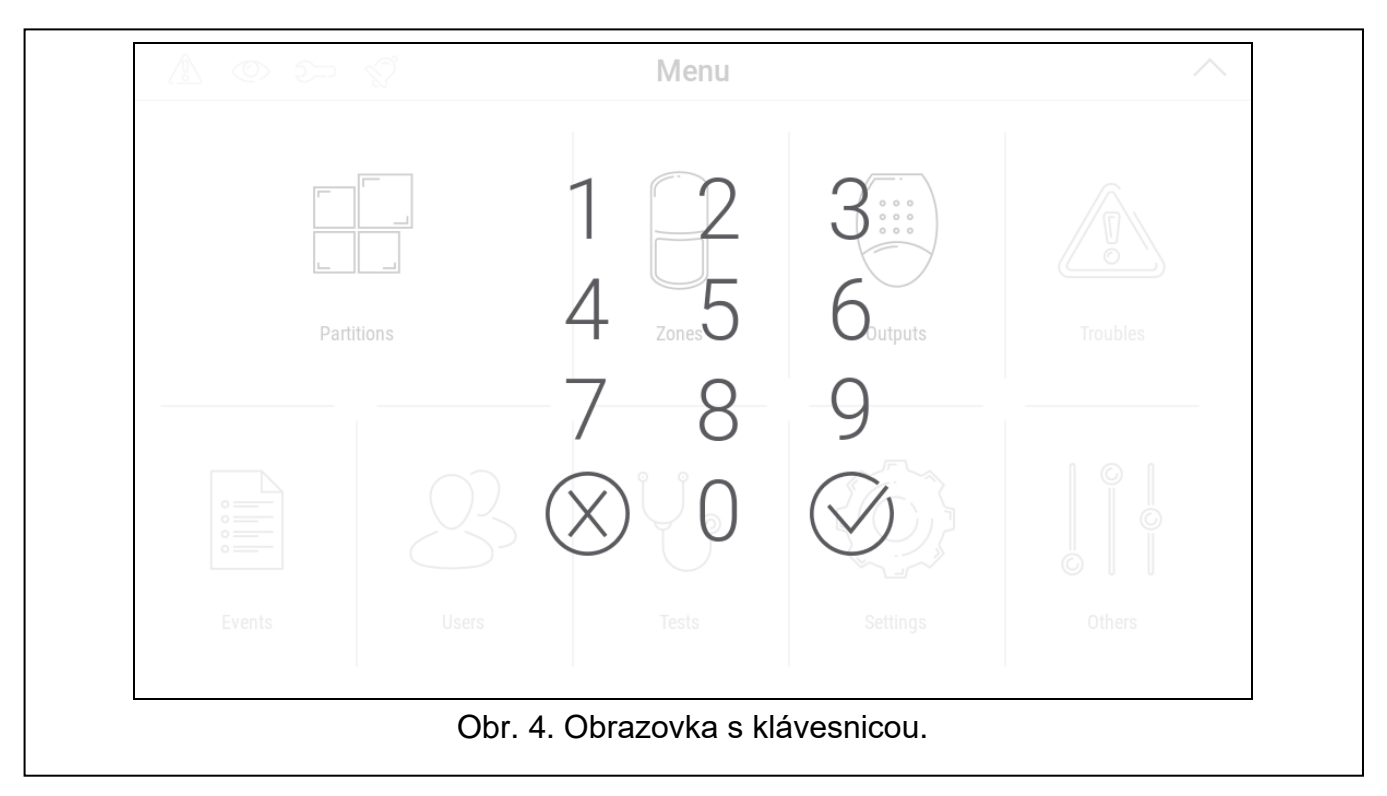

Zadať kód pomocou klávesov označených číslicami a dotknúť sa  $\left(\bigvee\right)$ . Ak nastane omyl

počas zadávania kódu, dotknúť sa  $(X)$  a opätovne zadať kód (ak počas minúty nebude zadaný správny kód, bude to chápané ako zadanie chybného kódu).

Po dotknutí  $(X)$  pred zadaním kódu, bude obrazovka s klávesnicou zatvorená a nastane návrat na predchádzajúcu obrazovku.

Továrensky sú v ústredni série INTEGRA naprogramované nasledujúce kódy:

#### **servisný kód: 12345**

### **kód administrátora oblasti 1: 1111**

Továrensky sú v ústredni série VERSA naprogramované nasledujúce kódy:

### **servisný kód: 12345**

### **kód užívateľa 30: 1111**

Továrensky sú v ústredni PERFECTA 64 M naprogramované nasledujúce kódy:

**servisný kód: 12345**

**kód užívateľa 62: 1111**

*Ak bol v systéme alarm, bude zrušený po zadaní kódu.*

## <span id="page-11-0"></span>**9. Menu užívateľa**

Presunúť nahor obrazovku užívateľa / dodatočnú obrazovku, na prechod do menu užívateľa. Menu užívateľa je dostupné po zadaní kódu, preto bude najprv zobrazená klávesnica (ak je užívateľ už prihlásený na obrazovke užívateľa, bude menu zobrazené okamžite). V ľavom hornom rohu displeja sú zobrazované ikony stavu (pozri s. [9\)](#page-10-0).

## <span id="page-11-1"></span>**9.1 Hlavná obrazovka menu užívateľa**

## <span id="page-11-2"></span>**9.1.1 Systém INTEGRA**

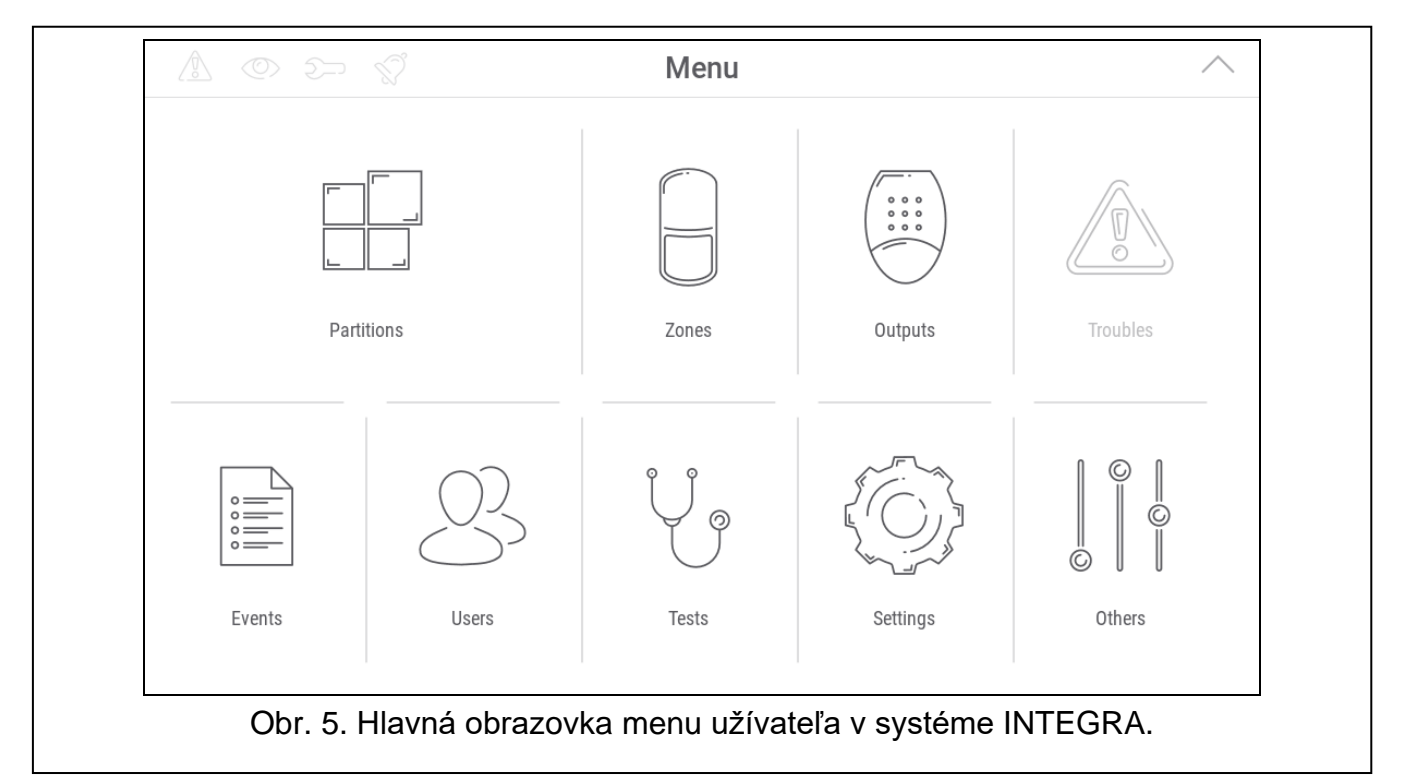

Nižšie sú popísané funkcie dostupné na hlavnej obrazovke menu užívateľa.

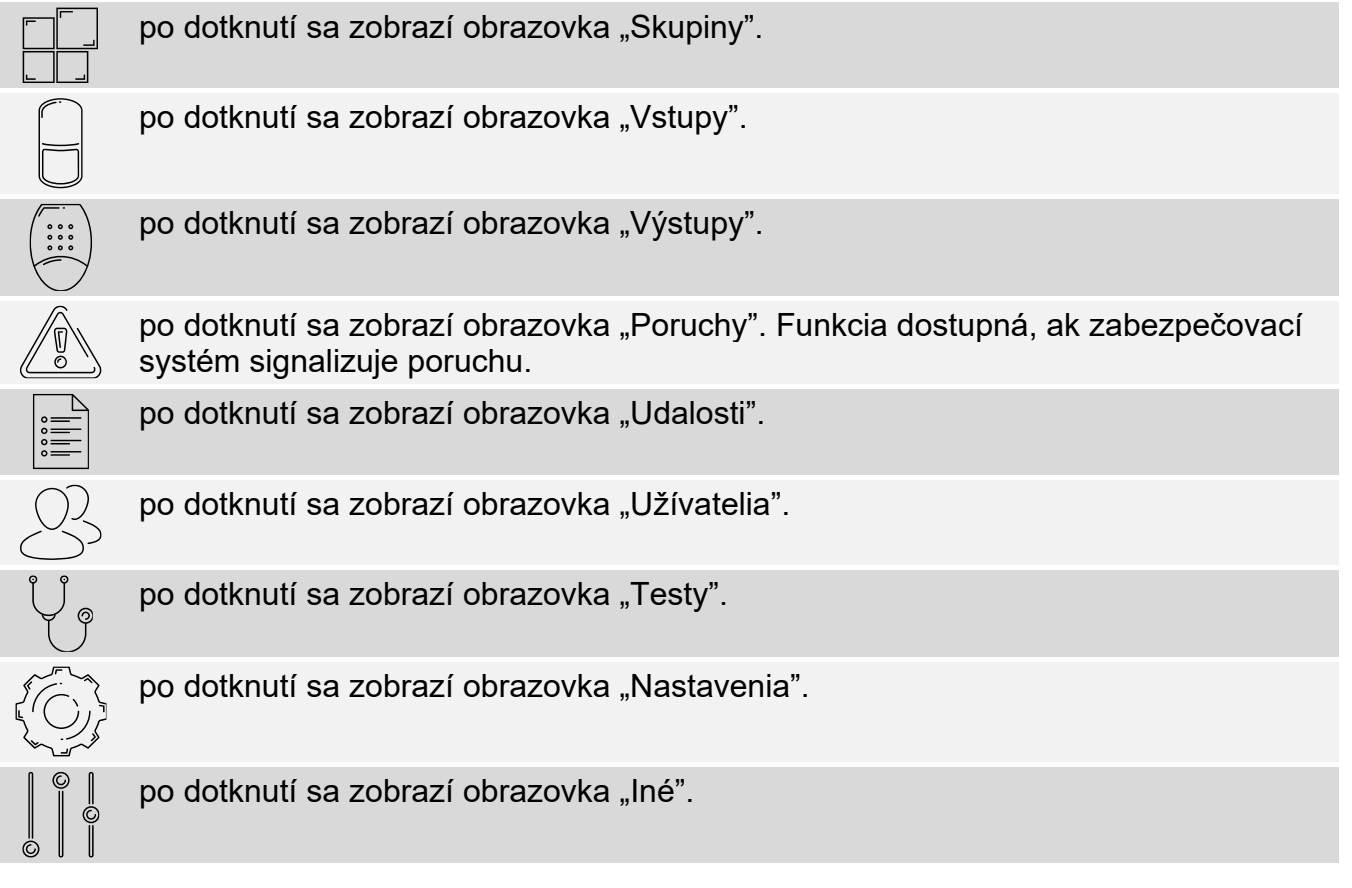

Ak je ikona šedá, nie je funkcia dostupná.

V pravom hornom rohu obrazovky je zobrazená ikona  $\triangle$  (po dotknutí sa nastane odchod z menu užívateľa).

### <span id="page-12-0"></span>**9.1.2 Systém VERSA / PERFECTA 64 M**

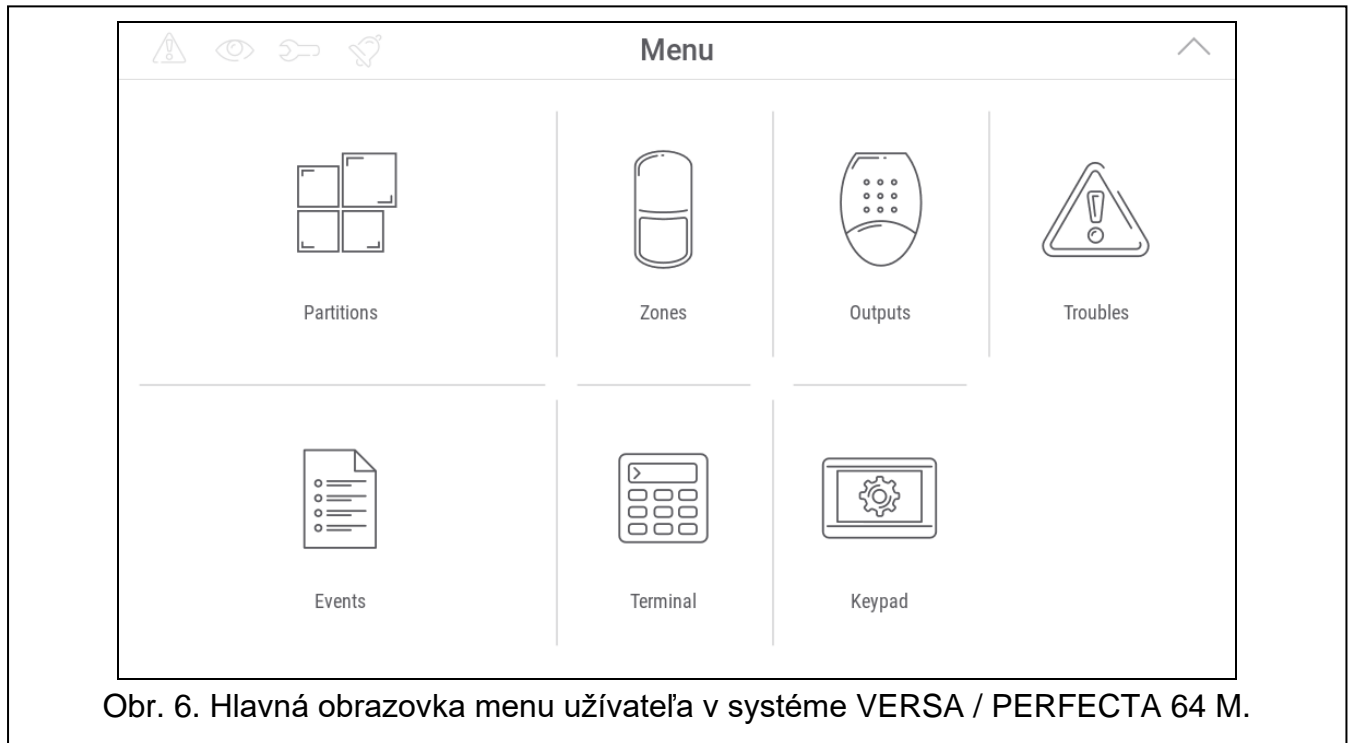

Nižšie sú popísané funkcie na hlavnej obrazovke menu užívateľa.

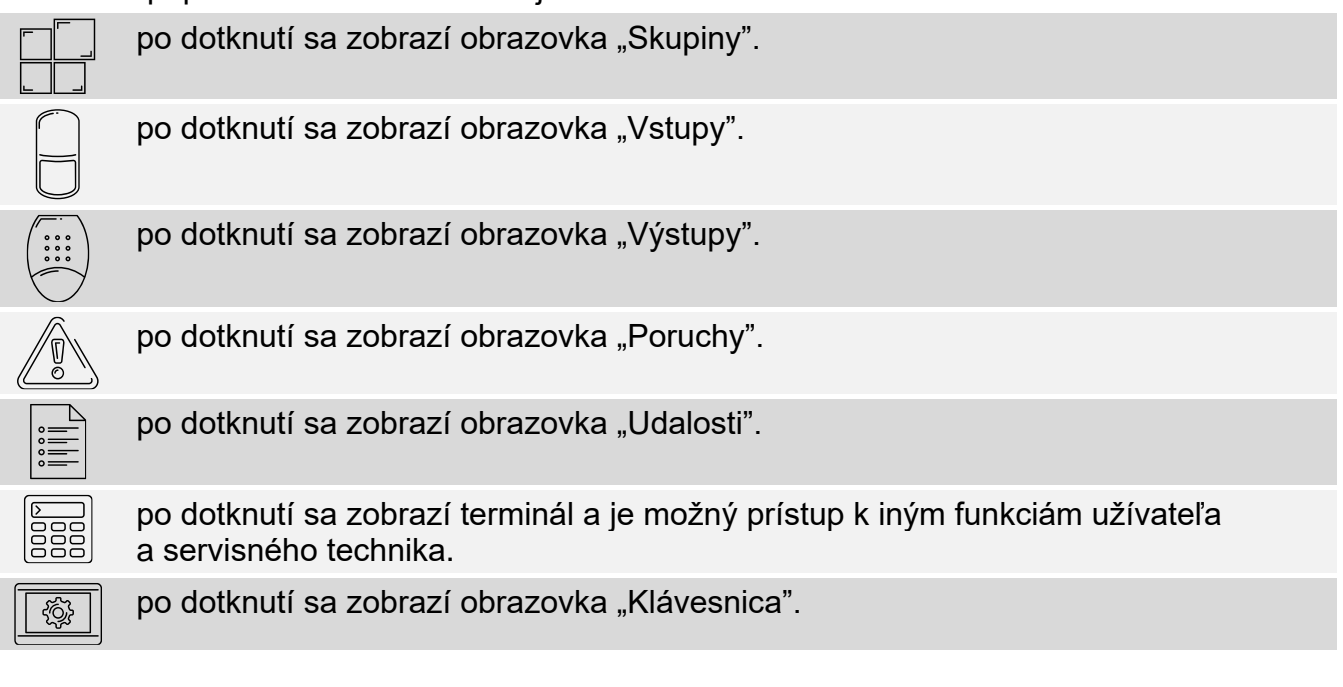

Ak je ikona šedá, funkcia nie je dostupná.

V pravom hornom rohu obrazovky je zobrazená ikona  $\triangle$  (po dotknutí sa nastane odchod z menu užívateľa).

### <span id="page-13-0"></span>**9.2 Klávesnica QWERTY**

Klávesnica QWERTY slúži na zadávanie textu. Je zobrazovaná napr. počas vyhľadávania prvkov na niektorých obrazovkách.

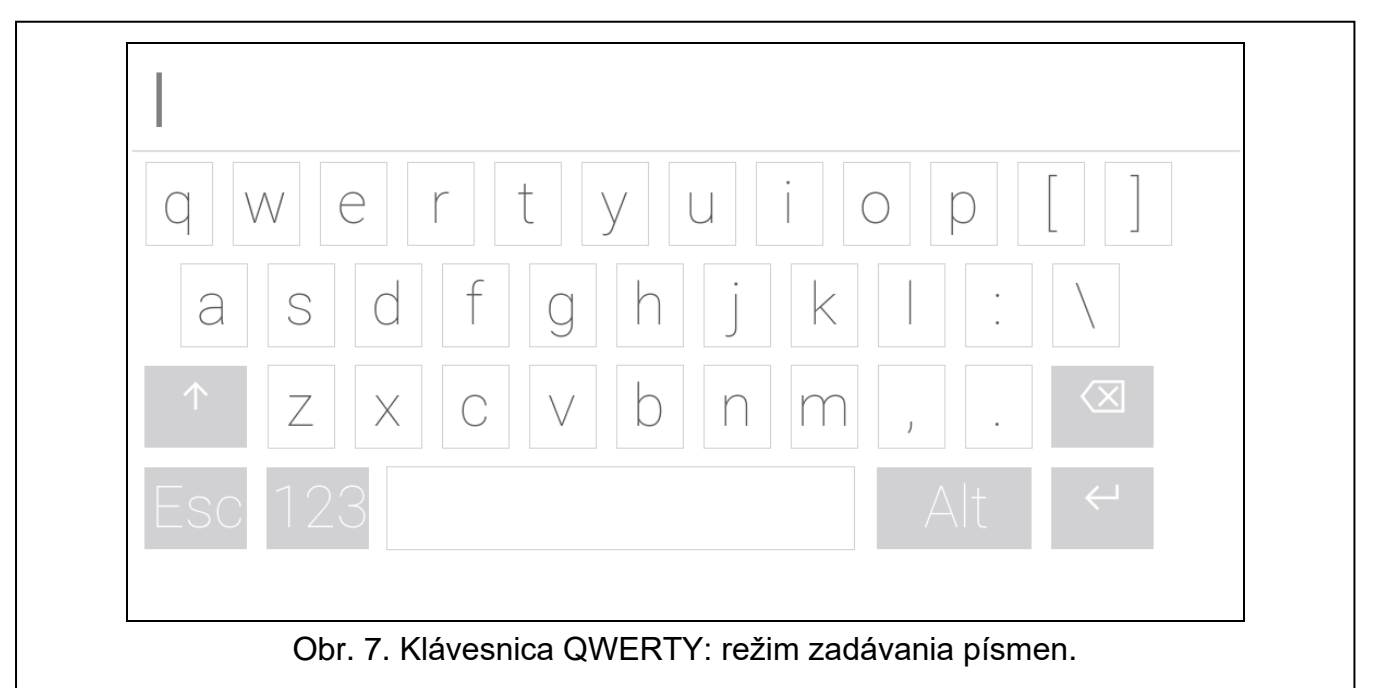

Zadávaný text je zobrazovaný v poli nad klávesnicou.

Okrem klávesov na zadávanie znakov, sú dostupné aj špeciálne klávesy.

po dotknutí sa prepnutie klávesnice do režimu zadávania veľkých písmen.

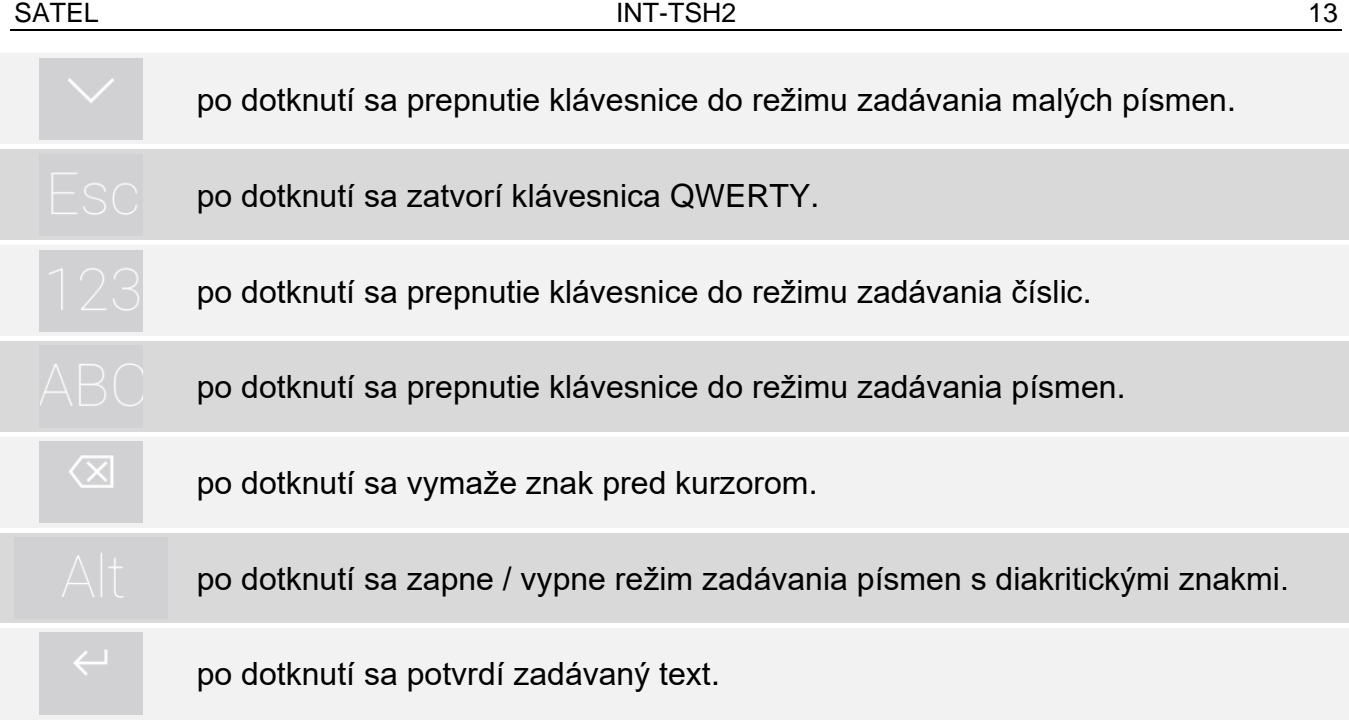

## <span id="page-14-0"></span>**9.3 Terminál**

Terminal umožňuje zadávanie údajov a konfiguráciu nastavení rovnakým spôsobom, ako na klávesnici LCD s textovým menu. V systéme INTEGRA je zobrazovaný po spustení niektorých funkcií užívateľa a servisných funkcií ( $\begin{array}{|c|c|c|c|c|}\n\hline\n\circ\quad \text{pracuje ako}\ &\text{pracuje ako}\ &\text{pracuje~} \end{array}$ V systéme VERSA / PERFECTA 64 M je zobrazovaný po dotknutí ikony se hlavnej obrazovke menu užívateľa (umožňuje prístup do funkcií užívateľa a servisných funkcií).

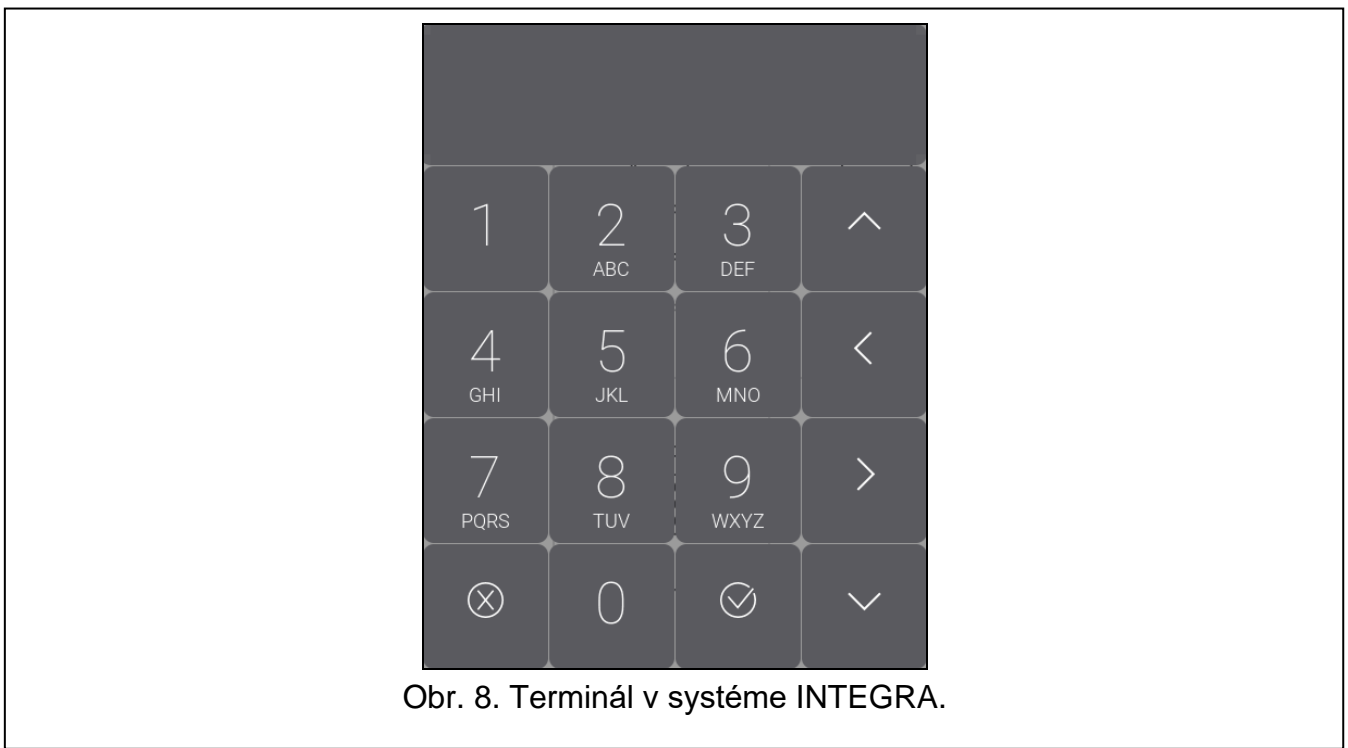

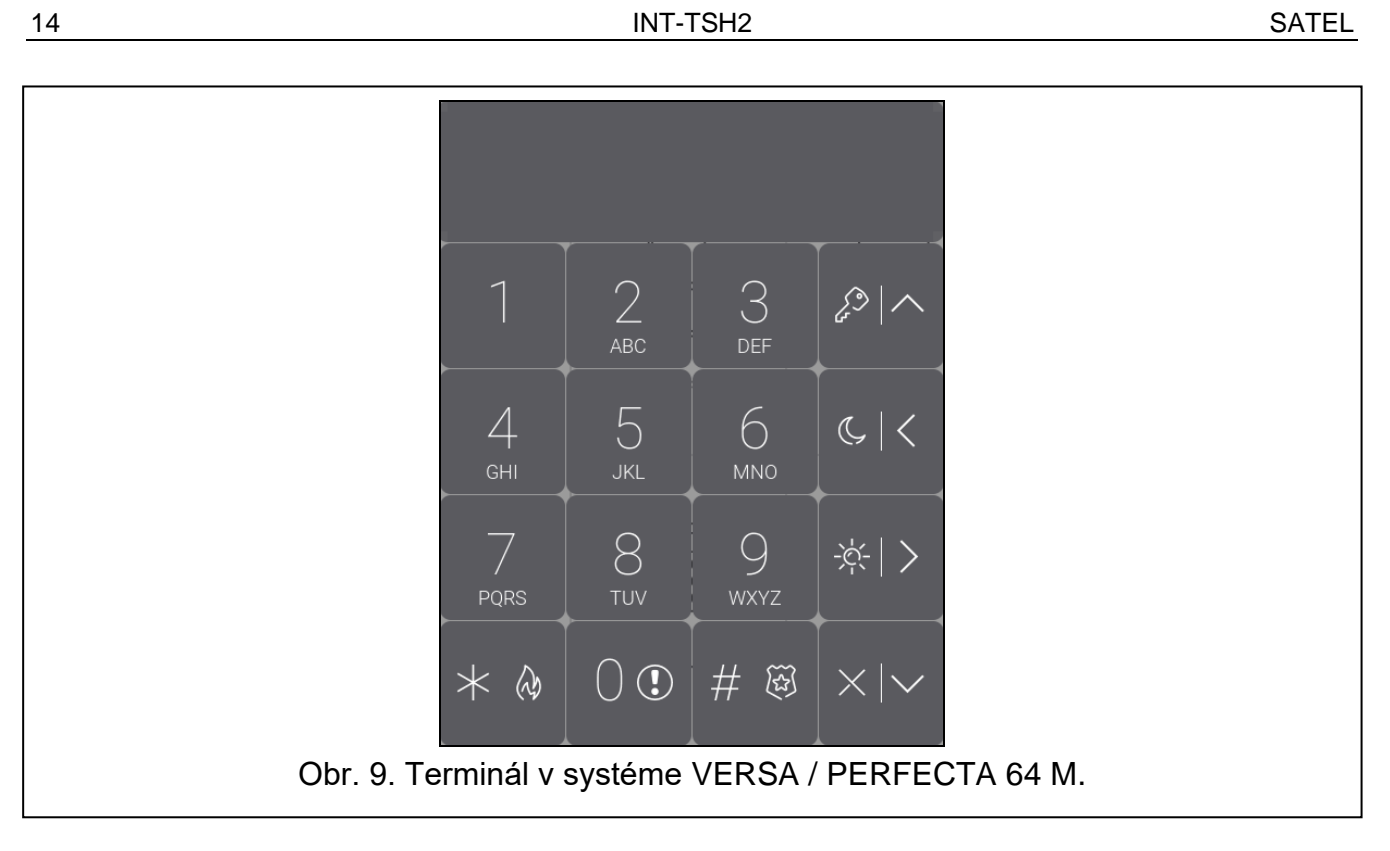